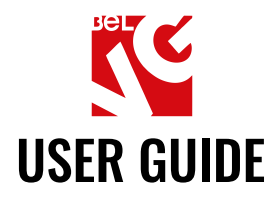

# GROUPS CATALOG

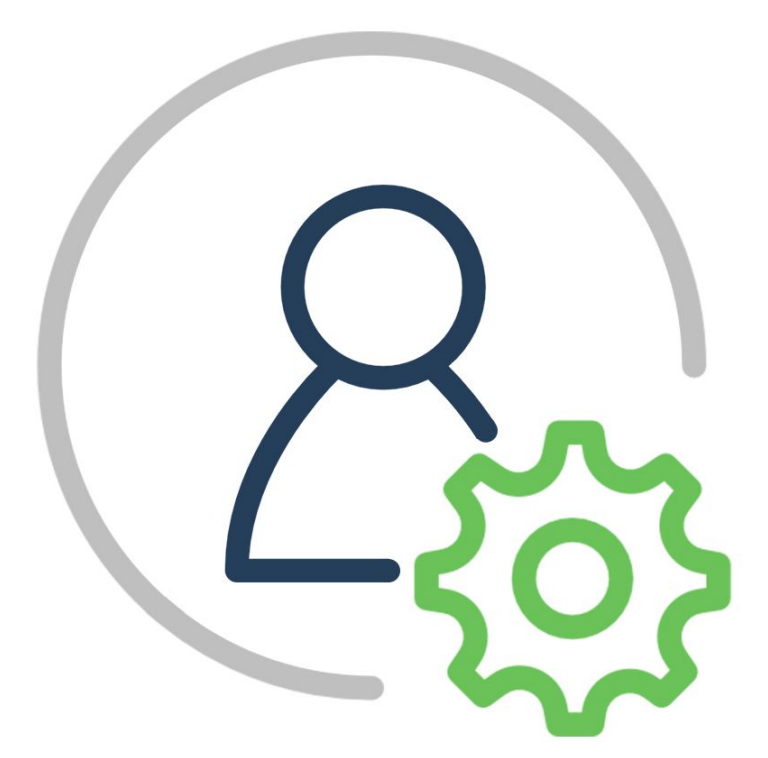

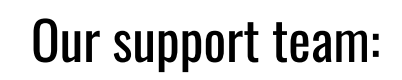

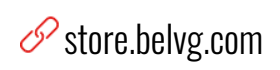

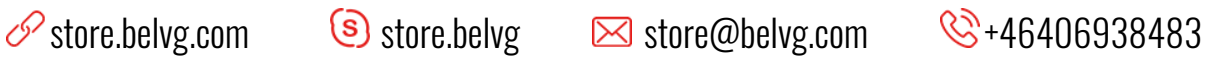

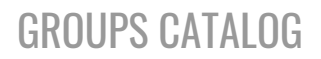

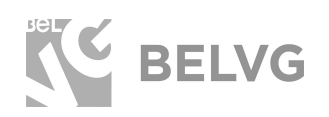

# **Table of contents**

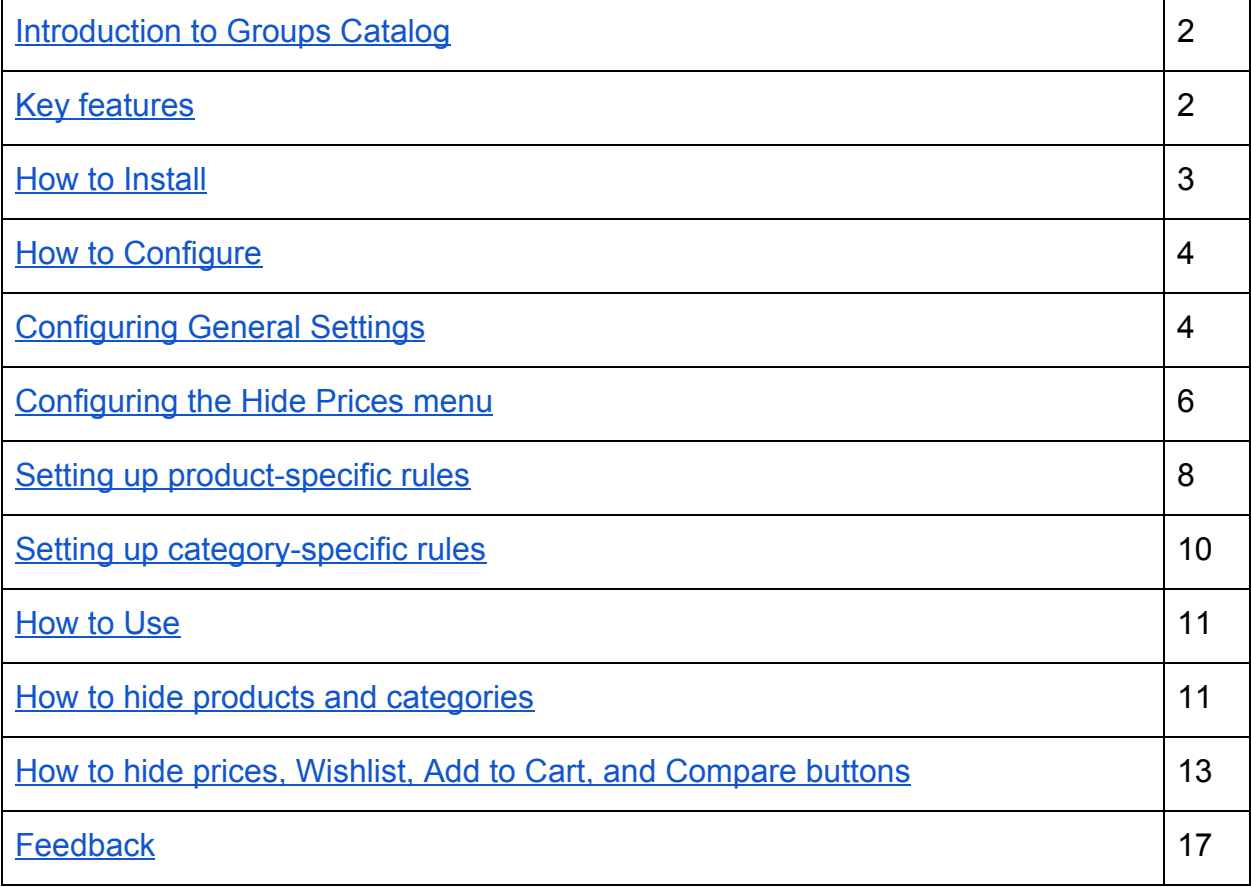

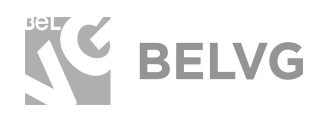

## **1. Introduction to Groups Catalog**

<span id="page-2-0"></span>The Groups Catalog extension gives you extra control over products and categories on your online-store. There may be cases when certain items or even whole categories should be available only for specific customer groups: retailers, wholesalers or any other customer group that you may have on your web-shop.

With the help of the Groups Catalog extension you may easily manage products and categories visibility, so each group of customers will have access only to products and directories that you open for them.

<span id="page-2-1"></span>The module also gives you the option to **hide prices, Wishlist**, **Compare,** and **Add to Cart** buttons, thus giving an opportunity to encourage the first time visitors to create an account on your store.

#### **Key features**

- Control the visibility of products: choose whether to hide or show specific goods or even categories on your web-store.
- Create custom rules to display different sets of products or categories for each group of customers.
- Hide product prices or replace them with a custom text or image.
- Create custom exclusions by product IDs and Customer IDs.
- Hide the *Wishlist*, *Compare,* and *Add to Cart* buttons.
- Redirect customers who try to access a hidden entity either to the parent directory or some specific landing page.

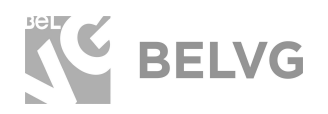

## **2. How to Install Groups Catalog Extension**

<span id="page-3-0"></span>Magento 2 provides a convenient way to manually install a module via composer. In case you got an extension from a provider like a zip-file, follow [this instruction](https://goo.gl/DQqMT4).

Further run the following commands:

- 1. Enable module with php bin/magento module:enable Belvg\_GroupsCatalog
- 2. Run php bin/magento setup:upgrade
- 3. Recompile DI php bin/magento setup:di:compile
- 4. Recompile static files: php bin/magento setup: static-content: deploy
- 5. Flush cache php bin/magento cache: flush
- 6. Reindex

bin/magento indexer:reindex groupscatalog\_product\_idx bin/magento indexer:reindex groupscatalog\_category\_idx

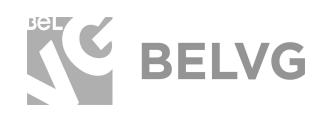

## **3. How to Configure**

<span id="page-4-0"></span>**Note:** The extension has been developed and tested only on the Luma and blank Magento themes, so the setting descriptions and screenshots provided in this manual may differ from those you may see if using some custom theme.

## **Configuring General Settings**

<span id="page-4-1"></span>Once the extension is installed, log into your Magento Admin dashboard and navigate to **Stores** ➞ **Configuration** ➞ **BelVG** ➞ **Groups Catalog**.

The General configuration menu will offer the following options:

- **Module Enable** use this option to turn the module on/off;
- **Product Mode** here you can specify whether the module should display or hide all products by default on your web-store.
- **● Hide/Show Products from** this option allows you to specify particular customer groups for the **Product Mode** option. If you have set the **Product Mode** to show all products by default, then this option *lets you show products for specific groups of customers* and vice versa — to *hide products for specific customer groups if all products are hidden by default*.

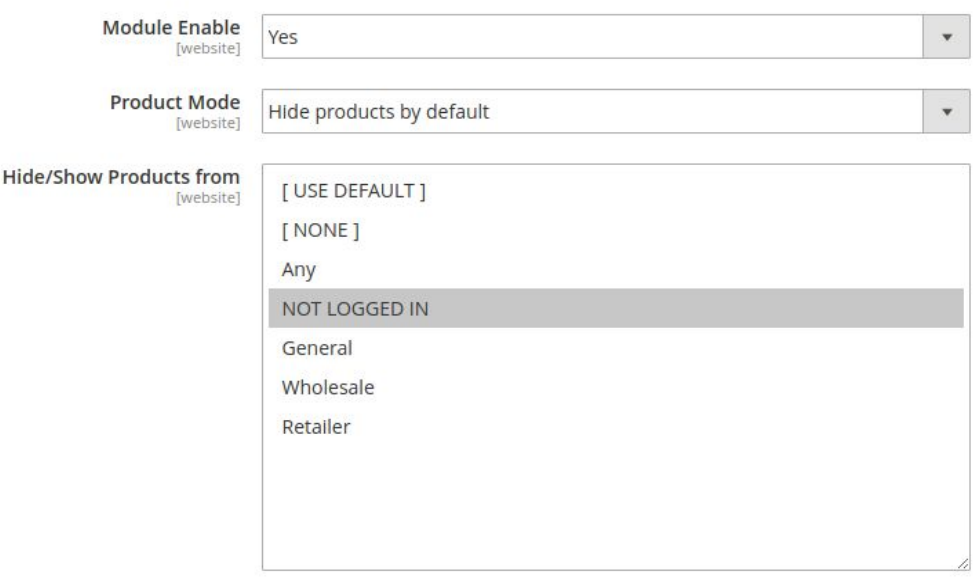

Hide/show (depends on "Product mode") products from these selected groups by default and show them to all others.

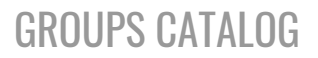

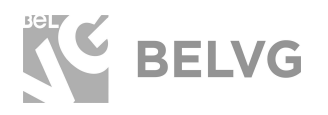

- **Category Mode** choose whether to display or hide categories by default.
- **Show/Hide Categories from** here you can specify the **Category Mode** option. If you have set the **Category Mode** to show all categories by default, then this option *lets you show categories for specific groups of customers* and vice versa — you can choose to *hide categories for specific customer groups if all categories are hidden by default*.

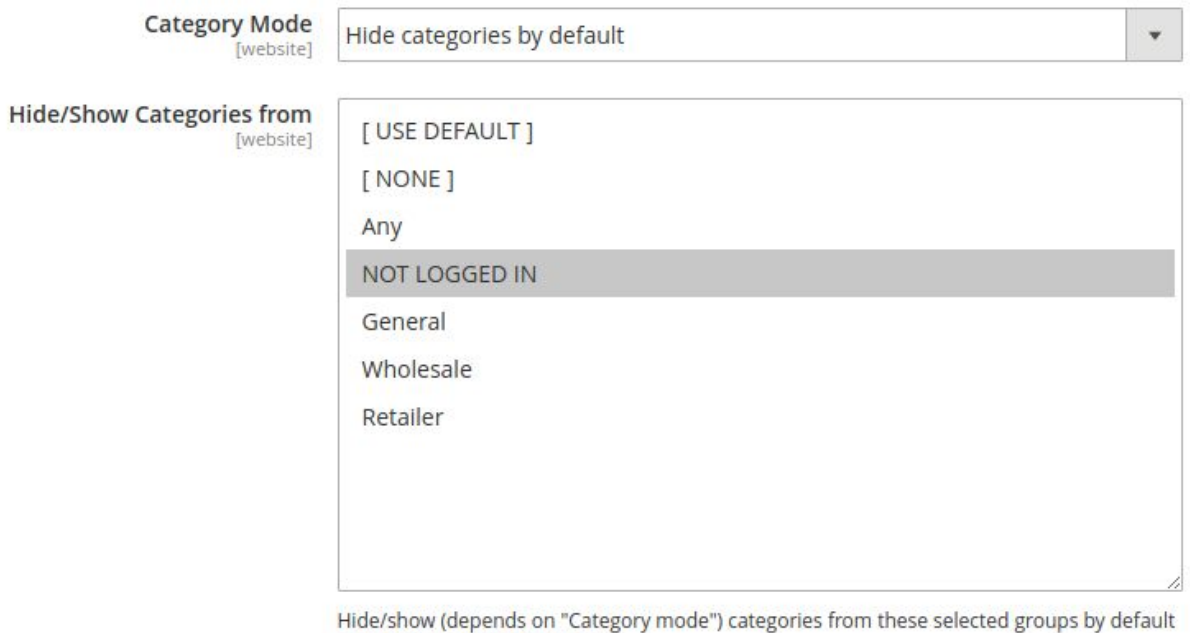

and show them to all others.

- **How to Handle Guests Accessing a Hidden Entity** choose where to redirect a guest customer who tries to access some hidden entity: either to **load a 404 page, redirect to a parent directory** or **specify some other landing URL** of your choice
- **How to Handle Logged in Customers Accessing a Hidden Entity:** this option lets you choose where to redirect your registered customers who try to access a hidden entity: either to **load a 404 page, redirect to a parent directory** or you can **specify some other landing URL** of your choice.

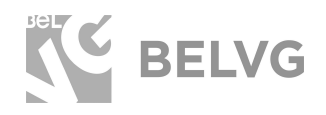

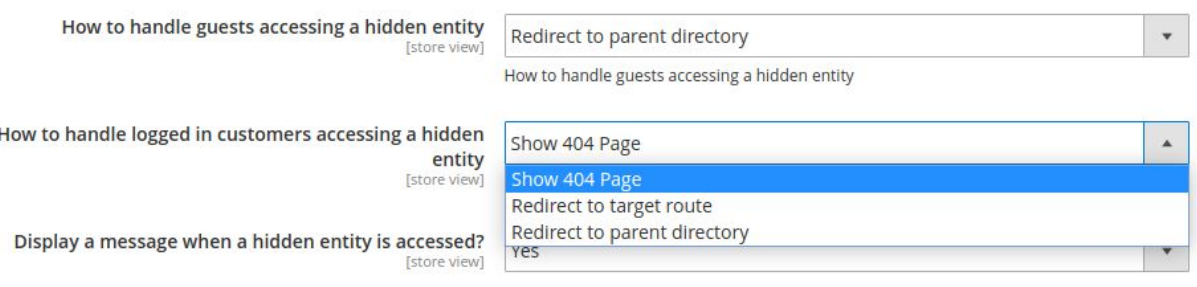

● **Display a Message When a Hidden Entity is Accessed?**: select **YES** if you wish to display a custom message for guests and registered customers who try to access a hidden entity.

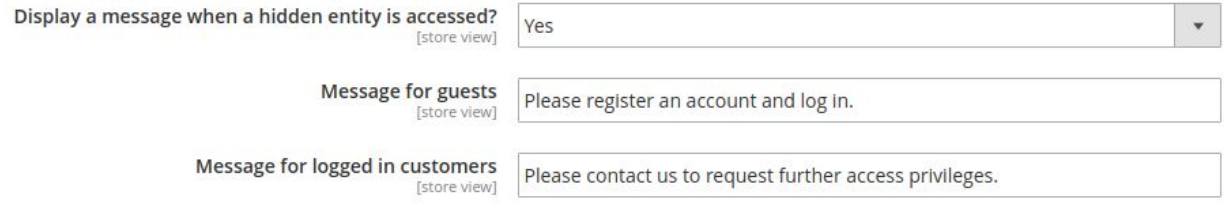

#### **Configuring the Hide Prices menu**

<span id="page-6-0"></span>The **Hide Price** menu lets you hide not only the prices but also the *Wishlist, Add to Cart* and *Compare* buttons.

- **Enable** turn the Hide Price feature on/off on your store.
- **Apply to Groups** select the customer groups that will not be able to see the prices.
- **Do not Apply to Product IDs** enter the list of product IDs that will not have their prices hidden.
- **Do not Apply to Customer IDs** specify the list of customer IDs that will be able to see the hidden prices.

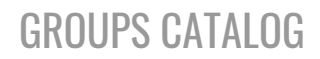

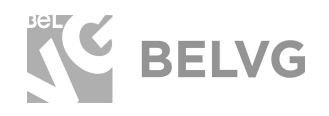

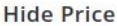

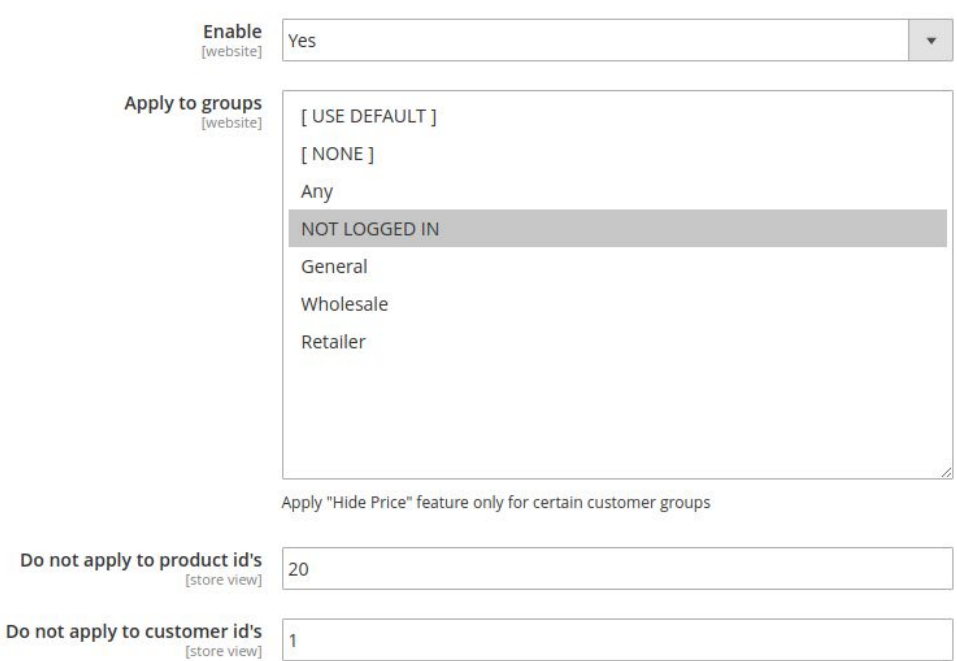

- **Hide Price** choose **Yes** or **No** to hide/display prices on your web-store.
- **Hide "Add to Cart" button** select **Yes** or **No** to hide/display the "Add to Cart" button on your web-store.
- **Hide "Wishlist" button** select **Yes** or **No** to hide/display the "Wishlist" button on your web-store.
- **Hide "Compare" button** select **Yes** or **No** to hide/display the "Compare" button on your web-store.

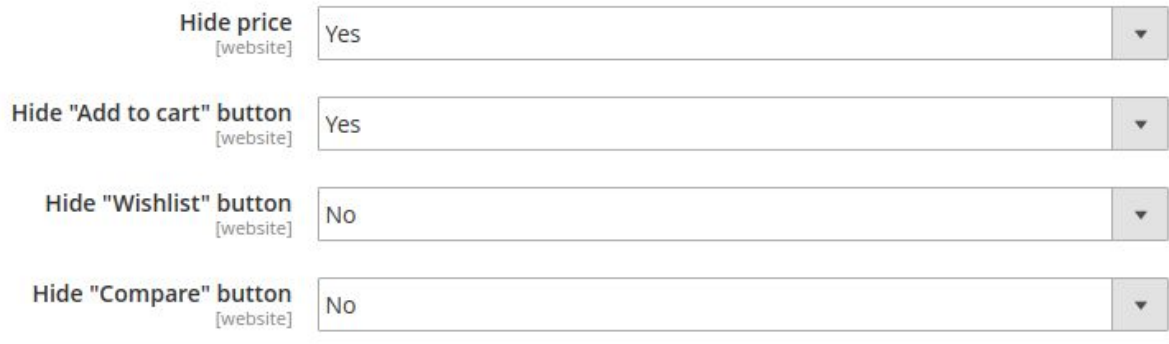

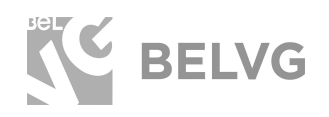

- **Hide Price Text** specify the text that will be displayed instead of the hidden price.
- **Custom CSS for Hide Price Link** create custom CSS rules for the text in the "Hide Price Text" block.
- **Upload Image** upload an image file to display instead of the hidden price.

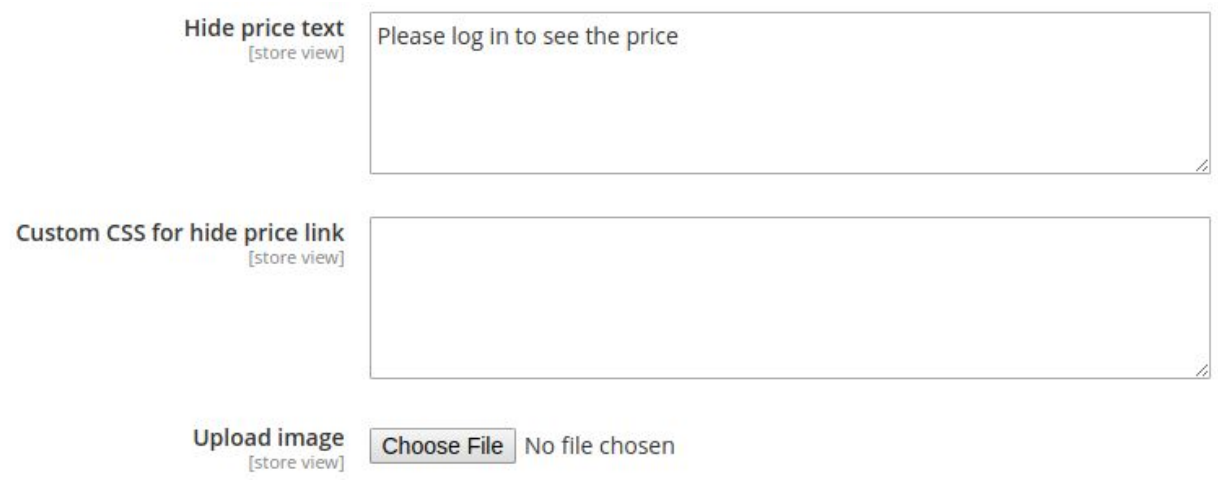

NOTE: If you have Full Page Cache enabled you will need to flush Magento cache each time you change any module settings: System → Cache Management →

#### **Flush Magento Cache**.

Then check the status of the module index under **System → Index Management.** The index may have the following statuses:

- **Ready** the changes have been saved and applied on the frontend.
- **Processing** the changes are being implemented on your store.
- **Reindex required** changes have not been applied yet.

#### **Setting up product-specific rules**

<span id="page-8-0"></span>The extension lets you create not only global rules to hide/display products, categories or prices, but also set up product-specific rules.

To create a custom rule for some product go to **Catalog** ➞ **Products,** in the list of products find the required item and click **Edit**.

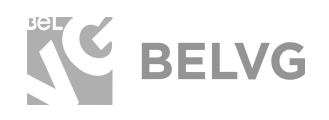

In the product settings you will see 3 new options:

- **Hide/Show from Customer Groups** this feature is related to the **Product Mode** option (see section 1.1 — **Product Mode**) in the **General Settings**. If you set the **Product Mode** to hide all products by default, then in the product settings you can still allow some customer groups to have access to this specific product and vice versa.
- **Display Price Mode** select whether this specific product should have the price hidden or displayed.
- **Use Current Price Mode by Customer Group** specify groups of customers that will be affected by the **Display Price Mode** configurations**.**

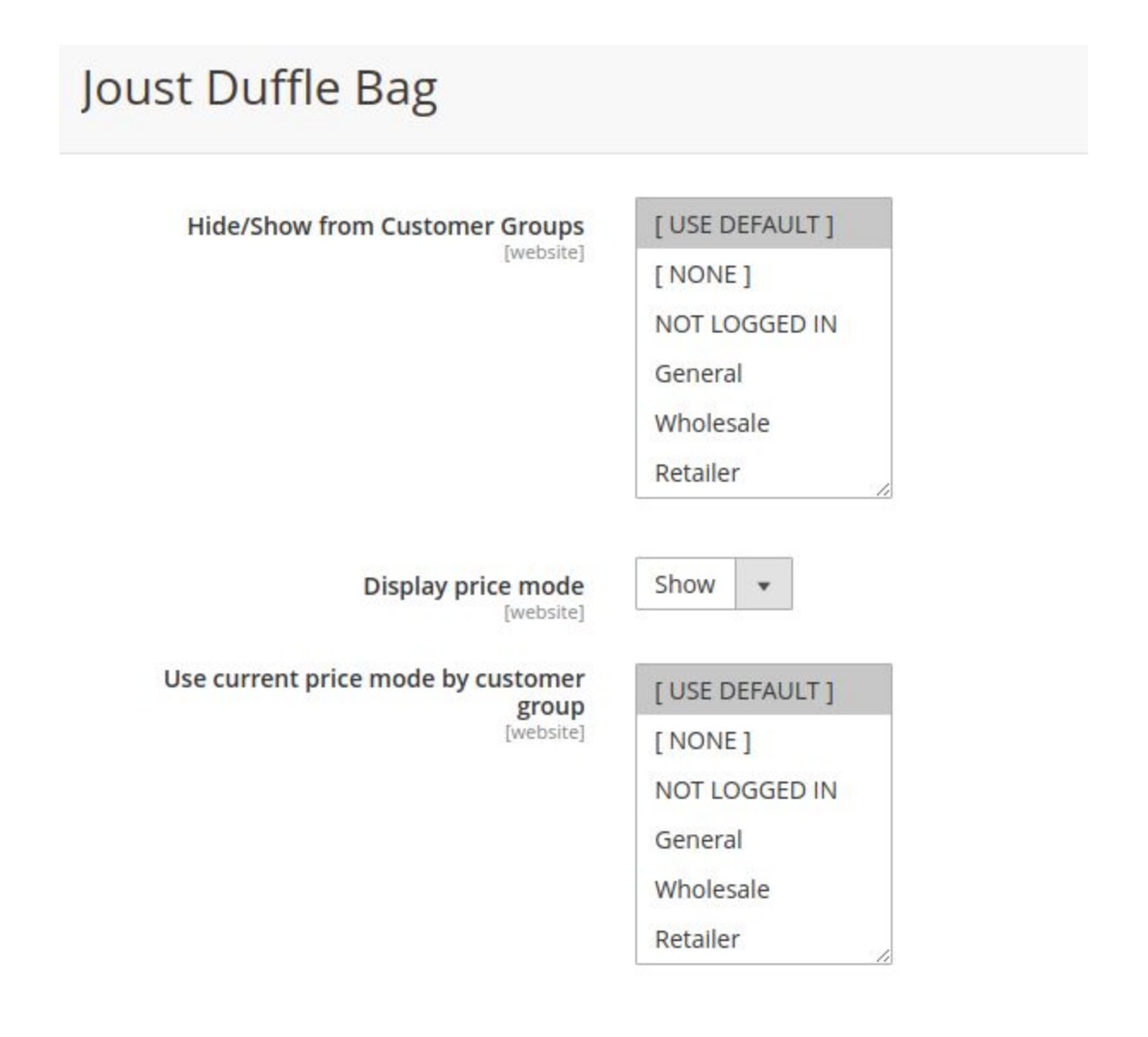

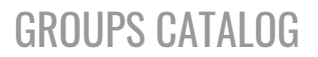

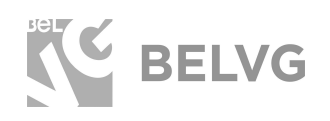

#### **Setting up category-specific rules**

<span id="page-10-0"></span>The module also lets you create category-specific rules that will hide or show categories for selected groups of customers.

Navigate to **Catalog** ➞ **Categories,** at the right side menu, select the category you wish to edit and switch to the **Display Settings** menu.

There you will find the new option **Hide/Show from customer Groups** — this feature is related to the **Category Mode** option (see section 1.1 — **Category Mode**) under the **General Settings**. If you set the **Category Mode** to hide all categories by default, then you can still allow some customer groups to have access to this specific category and vice versa.

Jackets (ID: 23)

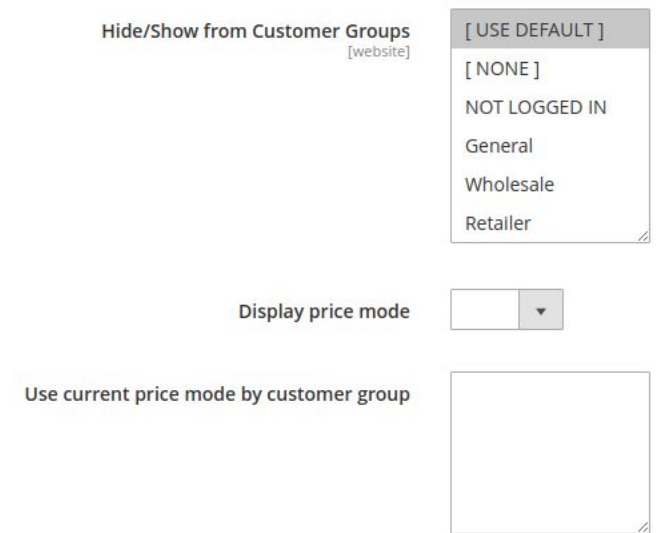

<span id="page-11-0"></span>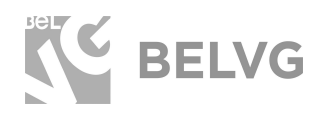

## **3. How to Use**

### **How to hide products and categories**

<span id="page-11-1"></span>Let's see now how you can use the module to hide products or categories for specific groups of customers and create other custom rules.

For instance, we need to hide a category for unregistered customers and forward them to the registration page when they try to access the hidden category.

- Navigate to **Stores** ➞ **Configuration** ➞ **BelVG** ➞ **Groups Catalog.**
- **●** Set **Category Mode** option to **show categories by default.**
- **Hide/Show Categories** set to **NONE.**
- Set the option to **Handle Guests Who try to Access a Hidden Entity** to redirect to target route and in the **Redirect Route for Guests** field enter the URL of your registration page.

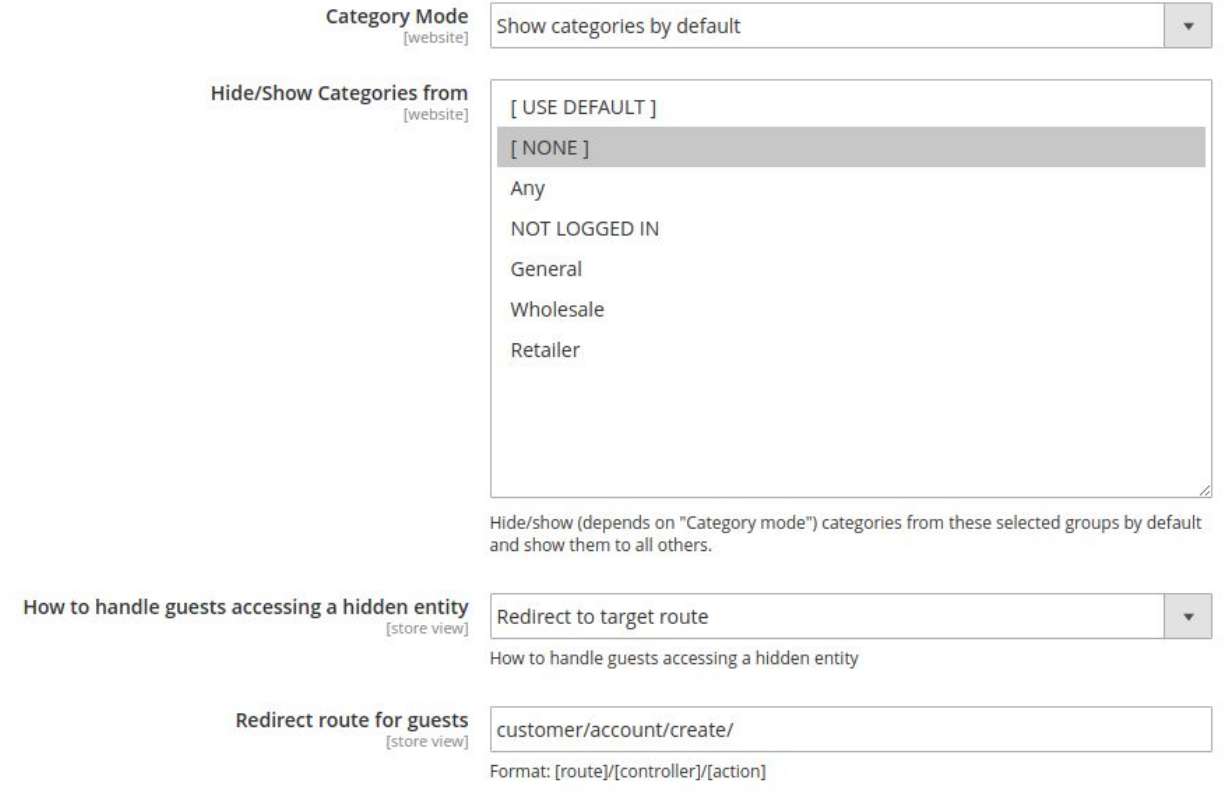

● Click the **Save Config** button.

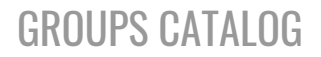

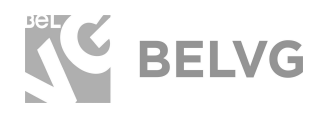

● Next go to **Catalog** ➞ **Categories,** at the right side select the category you wish to hide. For instance, we will select to hide the **Gear** category.

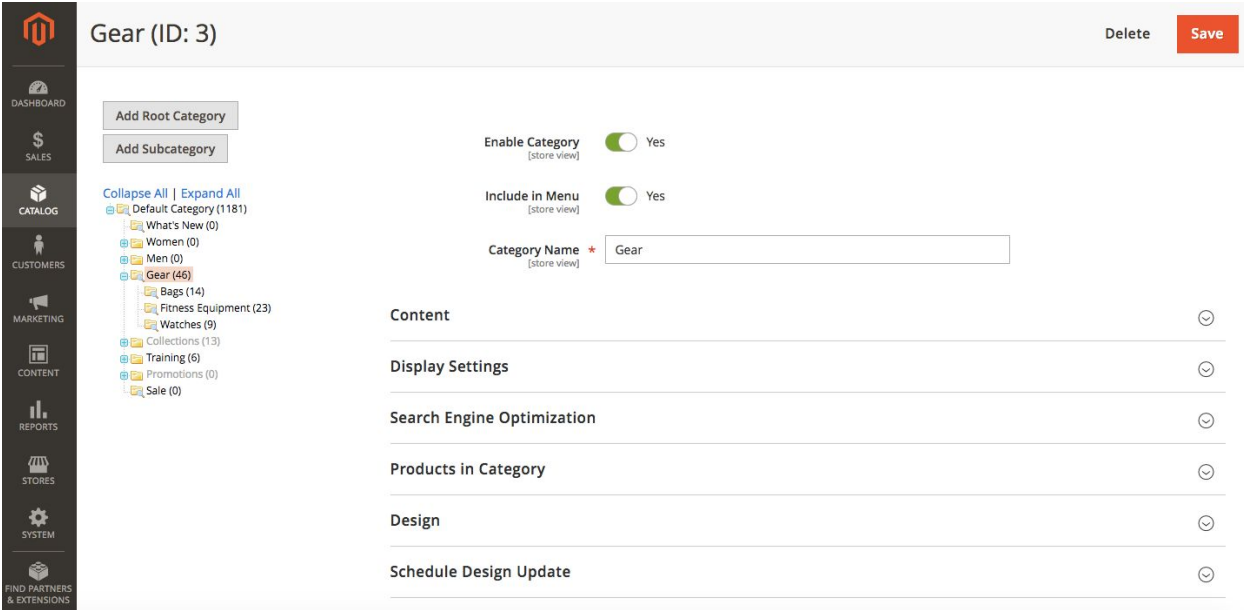

- Then open the **Display Settings** menu and set the **Hide/Show from Customer Groups** to **NOT LOGGED IN.**
- Click **Save.**

Now, if an unregistered customer tries to access the hidden directory he will be forwarded to the registration page.

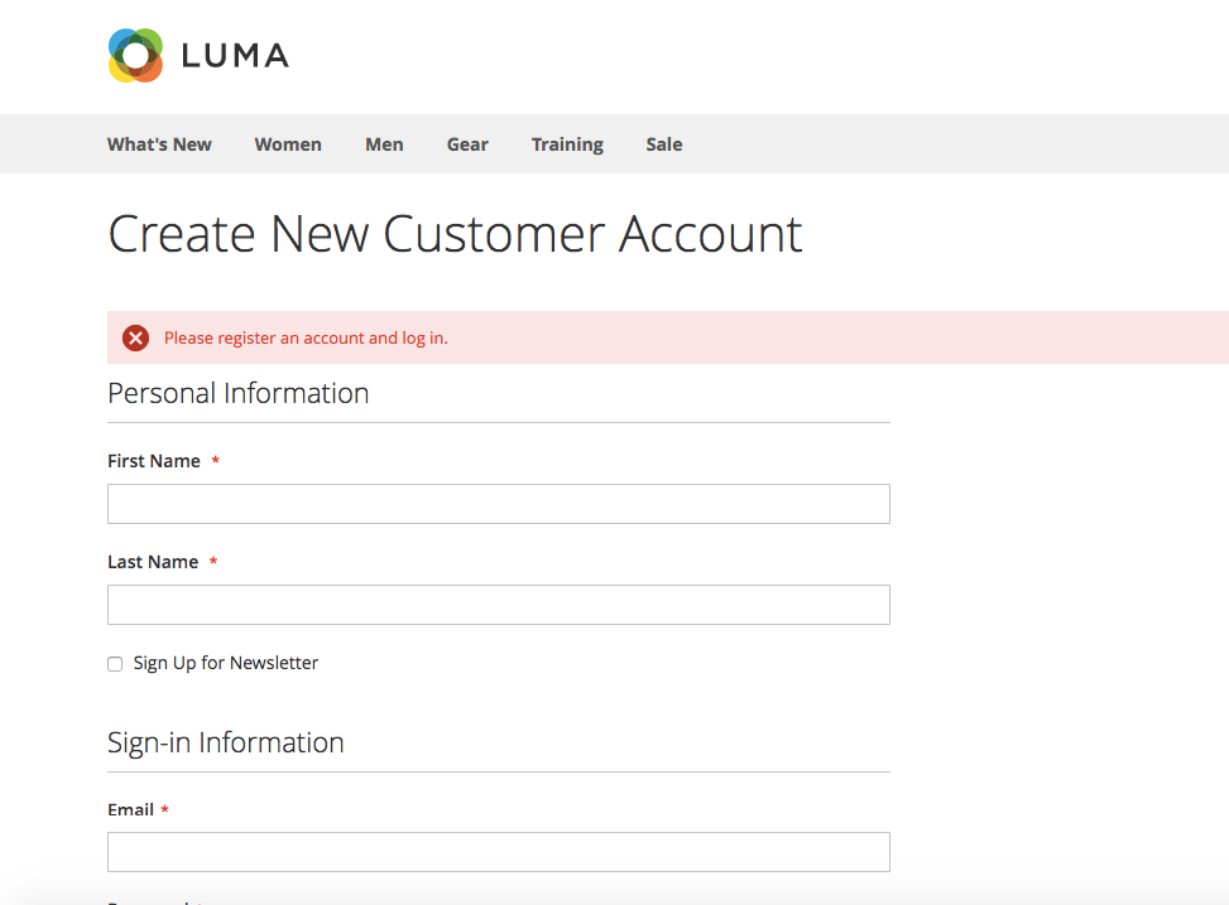

**BELVG** 

#### <span id="page-13-0"></span>**How to hide prices, Wishlist, Add to Cart, and Compare buttons**

For example, you need to hide prices and **Add to Cart** button for all non-logged in customers.

- Navigate to **Stores** ➞ **Configuration** ➞ **BelVG** ➞ **Groups Catalog** ➞ **Hide Prices menu.**
- Enable the **Hide Price** option and set it to be applied for customers that have not logged into your store.

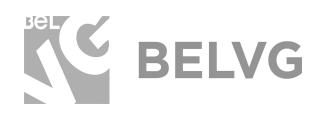

#### **Hide Price**

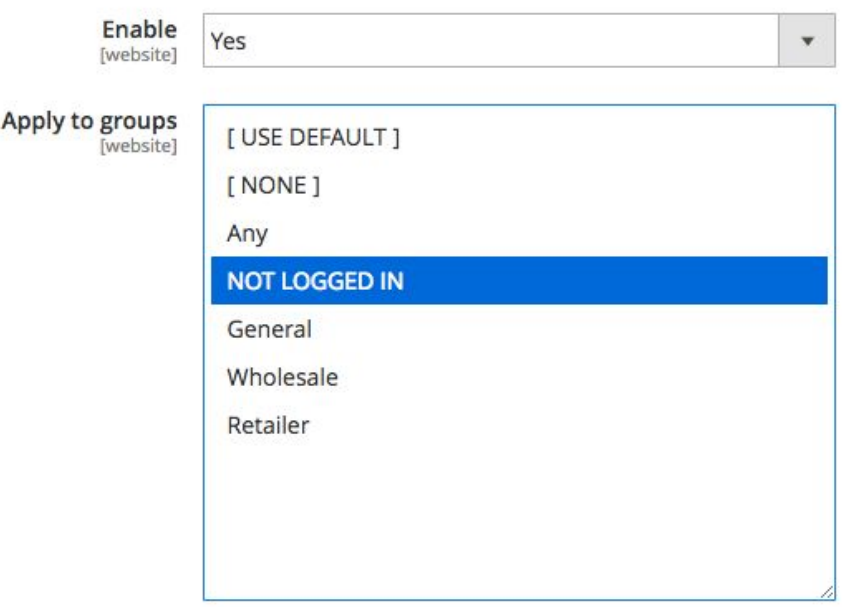

Apply "Hide Price" feature only for certain customer groups

- Set **Hide Price** and **Add to Cart** to **Yes.**
- The **Hide Price Text**  option lets you enter a custom text that will be displayed for non-logged in users instead of the price.

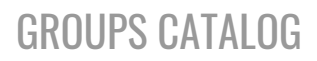

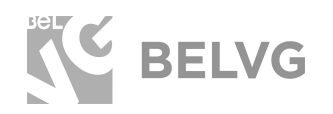

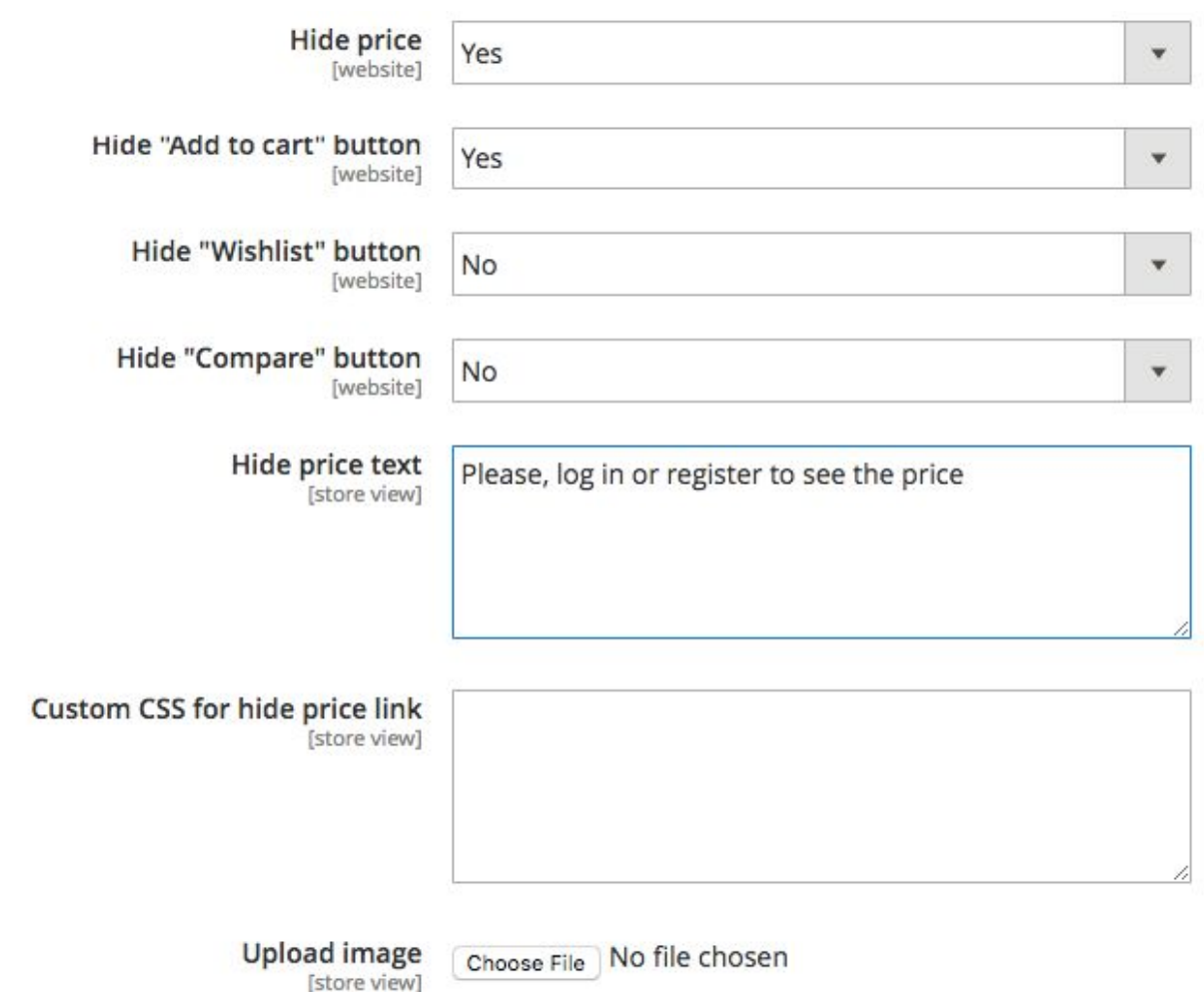

That is all — after you click **Save** all unregistered customers will no longer be able to see the price and will see the custom text.

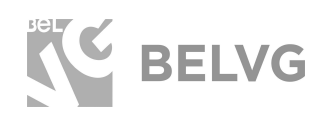

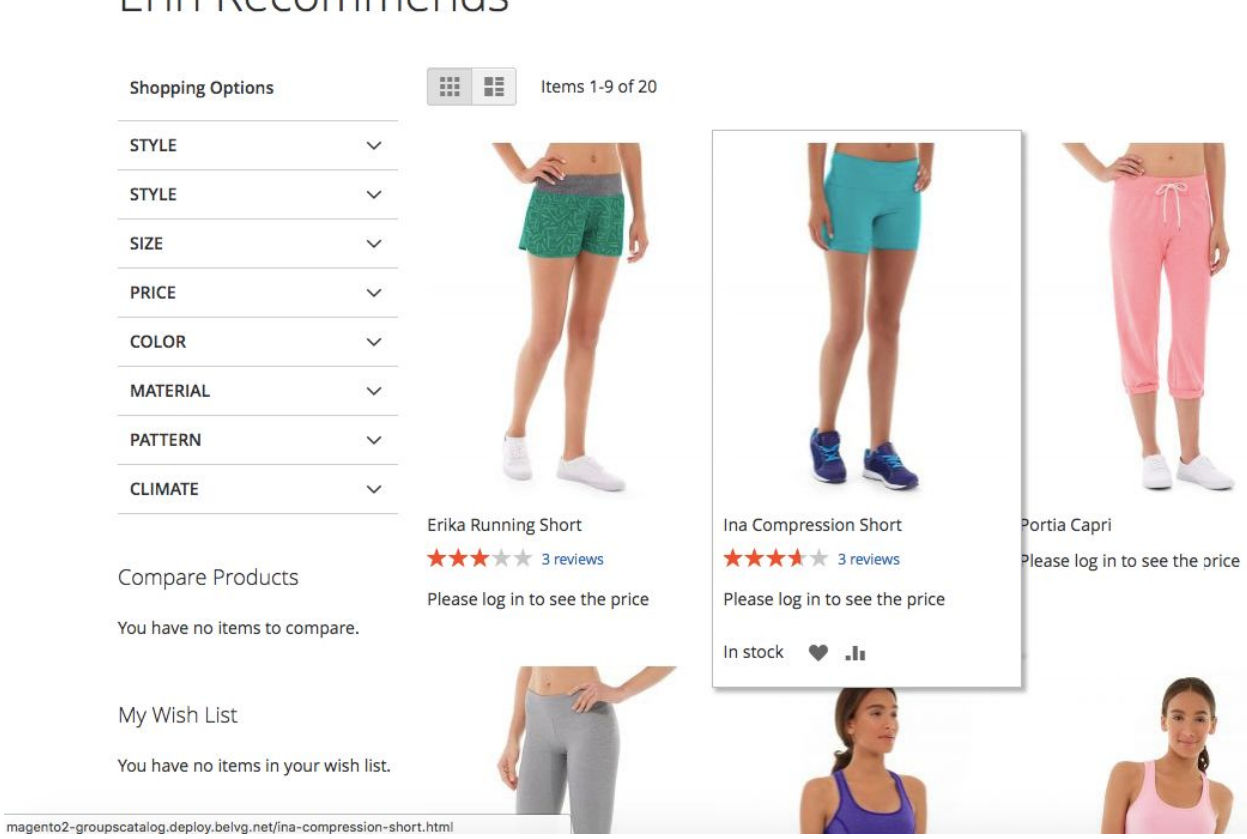

#### Erin Recommenas

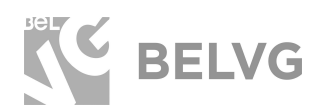

# **We'd be happy to hear your feedback!**

<span id="page-17-0"></span>Your comments help us provide the best service on the market. So, please, take a moment and [share your thoughts](https://goo.gl/JQkbVk).

> In case any difficulties feel free to [contact us](https://goo.gl/AoCMtp)*.* We'll be happy to assist!